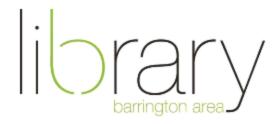

### Fusion 360

# **Document Outline Layers**

- 1. Overview of Fusion 360
- 2. Workspace
- 3. Simple sketch, extrusion, and navigation
- 4. Modelling practice
- 5. Going Further

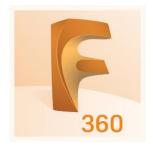

#### Overview

Fusion 360 is a powerful tool that allows you to create in 3D. Like many fully-featured applications, the program can be very complex, so we will focus this program on the basics of 3D modelling for the purpose of 3D printing.

## Workspace

Basics of the toolbar

- 1) Menus are context dependent. If you go to the different tabs, you will see different options, and if you go to different workspaces you will see different options.
- 2) Workspace menu
- 3) Timeline

## Simple sketch, navigation, extrusion

We are going to start by modelling a coat hook.

- 1. To begin modelling, we need to need to click the create a sketch button
- 2. I like to think of planes visually rather than thinking about X,Y,Z. We can always rotate the object before printing. I almost always choose the bottom plane
- 3. Sketching
  - a. Line tool
    - i. Click to start at the origin
    - ii. Type in the dimension and press enter
    - iii. Continue the line, enter the dimension, then press tab to set the angle. Press enter one more time to complete the top, then press ESC.
    - iv. Do the same with the complementary angle at the bottom.
  - b. Arc tool

- i. Click the tangent arc tool at the completion of the bottom line
- ii. Enter the dimension and press enter
- c. Modify > Offset
  - i. We will now select all of the sketch and click Offset in the Modify tab
  - ii. Offset the sketch by the dimension of your choosing then press enter
- d. Connect the open segments with the line tools
- 4. Extrusion
  - a. Click on the face of the sketch that was just created, then click extrude
  - b. Raise the arrow to the thickness you would like and click OK
- 5. **Navigation:** For the easiest navigation, I would recommend you have a mouse that has a left click, right click, and a scroll wheel, if possible.
  - a. Right click: revolves in 360 degrees
  - b. Scroll wheel
    - i. Hold: pans
    - ii. In/Out: Zoom
  - c. View cube
    - i. Click on a pre-defined view
    - ii. Click and hold and drag to view from the perspective you choose
  - d. Bottom menu
    - i. Orbit
    - ii. Look at
    - iii. Pan
    - iv. Zoom in/Out

#### Going Further

- We can add additional sketches to the faces and add holes and threads for screws
  - Create a sketch
  - Add two cylinders in the middle of the coat hook's face
  - Highlight both cylinders and click extrude. This time we will extrude in the negative direction to create a hole
  - Even though it doesn't appear that the holes are there, they are still shapes, and you can highlight them. Do so, then click create > thread. Choose the measurements you would like to add
  - You can add features like a chamfer or other additional styles in the Modify tab
- When you have finished click Save, then go to File > Export
- Name your project and export as a .stl
- You can now <u>submit it to the Library</u> or another service for manufacturing
- To learn more, a good course available for free through the Library's LinkedIn Learning subscription is <u>Fusion 360 Essential Training</u>